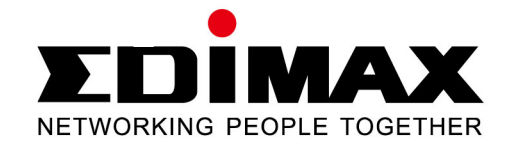

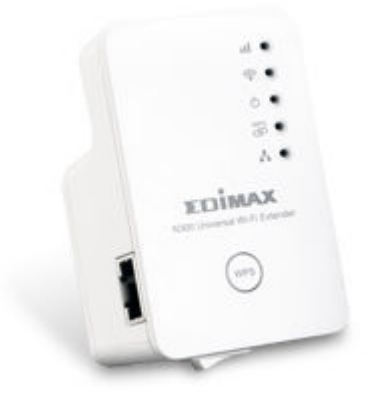

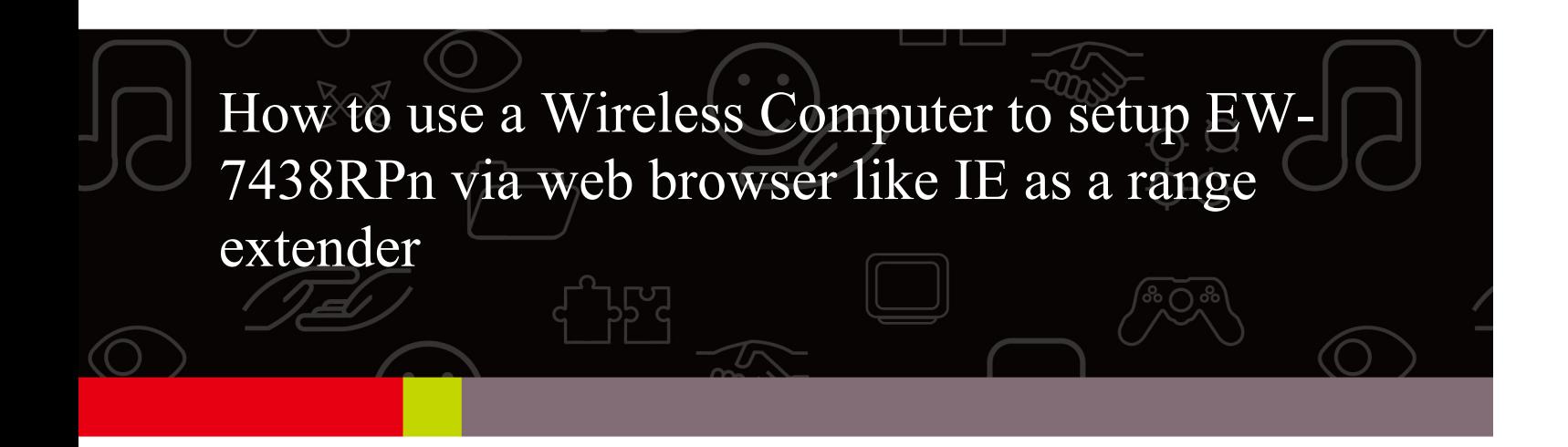

Hardware Install:

1. Plug the EW-7438RPn extender into a power outlet close to the root wireless access point and switch it on (1).

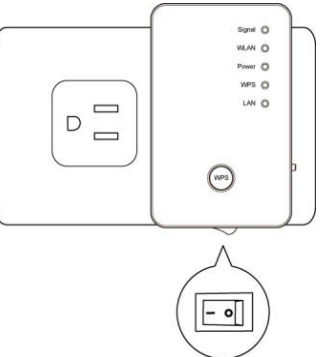

2. Find the Access Key card which came with your EW-7438RPn.

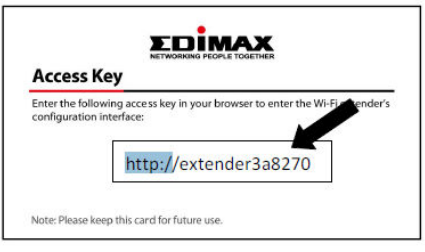

 If you can not find the Access Key card, you can find the http://extenderxxxxxx Access Address from the sticker on your EW-7438RPn.

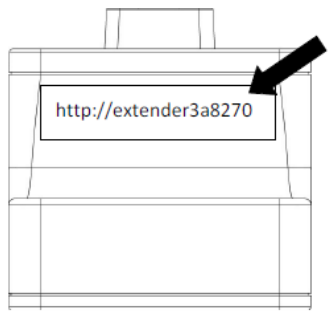

3. Observe the LED on the extender.

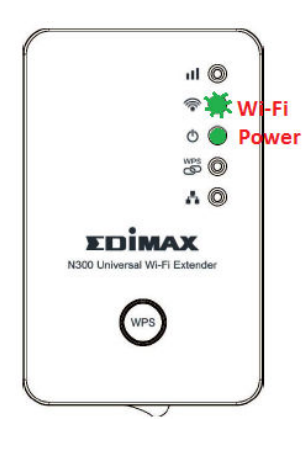

The Power LED ( $\Phi$ ) will be steady on. The Wi-Fi LED ( $\circledast$ ) will begin to flash rapidly. This indicates initialization is complete. Please do not proceed to next step until these conditions are fulfilled.

If the LEDs are not correct, press and hold the WPS button for 15 seconds. It would reset to default settings.

The following setup is done by a Windows 7 computer.

1. Click on the WiFi icon  $\left(\frac{1}{2}\right)$  in the notification area.

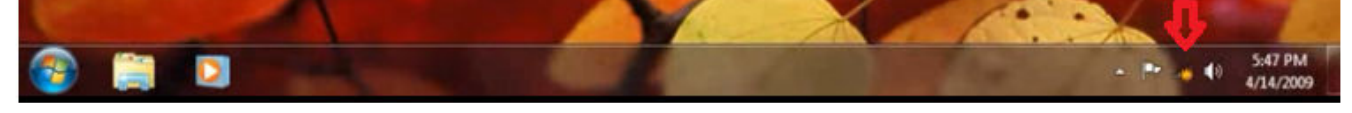

If you do not have the WiFi icon, you can go to Control Panel. Go to Network and Internet. Go to Network and Sharing Center. Click on Change Adapter Settings in the left menu. Right click on Wireless Network Connection. Click on Connect/Disconnect.

2. In the list of available wireless networks, look for the "extender\*\*\*\*\*\*" where \*\*\*\*\*\* is a series of numbers and letters. For example, extender3a8270

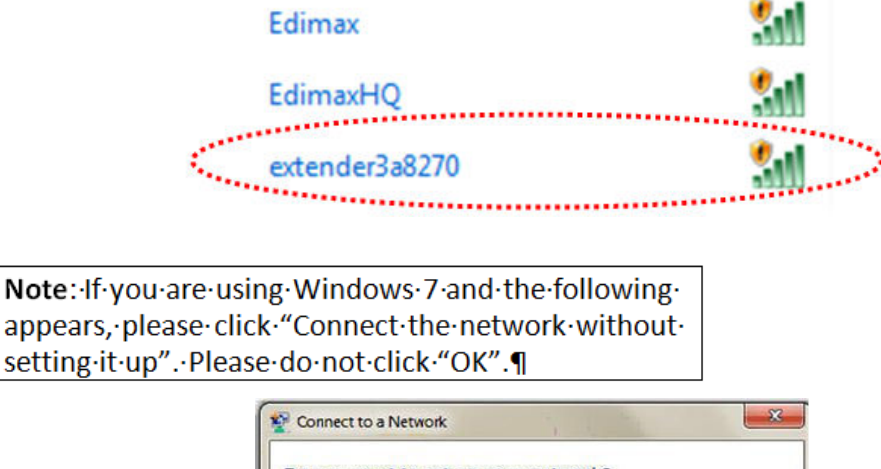

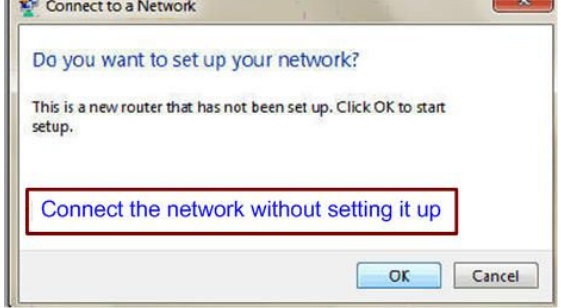

3. Now you should be connected to the Wi-Fi extender. There are two ways to access the extender's web configuration interface:

Method 1: Open your web browser and input the access key into the address bar to log in to the extender's web configuration interface. **(Windows PCs only)**

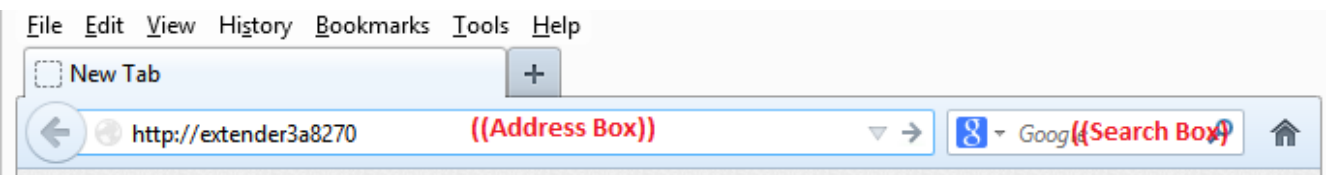

Type in address of your Access Key like http://extenderxxxxxx then hit the Enter key. Enter username: **admin**, password **1234**. Click on OK or Login.

Method 2: Enter the extender's default IP address (192.168.2.2) into your browser's address bar. **(Windows, Macintosh, and Linux).** Enter username: **admin**, password **1234**. Click on OK or Login.

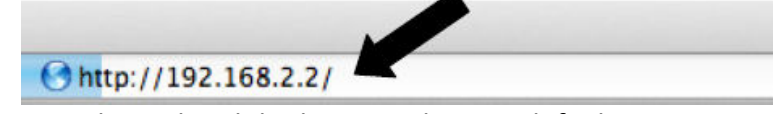

The http://192.168.2.2 only works while the extender is in default settings.

4. You will enter into our iQsetup Wizard. All detected Wi-Fi networks will be displayed in the list. Select your Wi-Fi network you wish our extender to connect to.

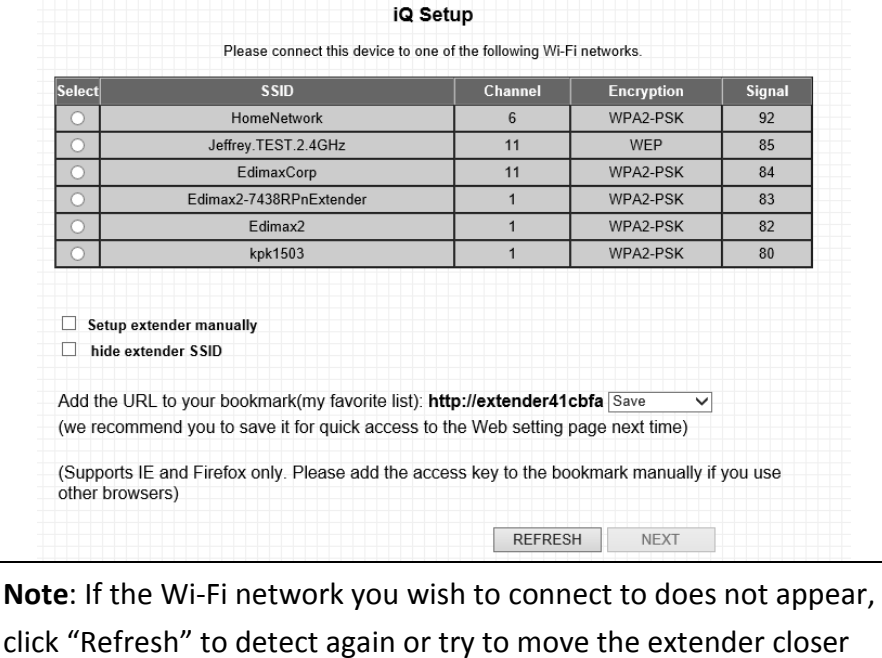

to the root wireless access point.

5. Two lines show up for Device SSID and KEY..

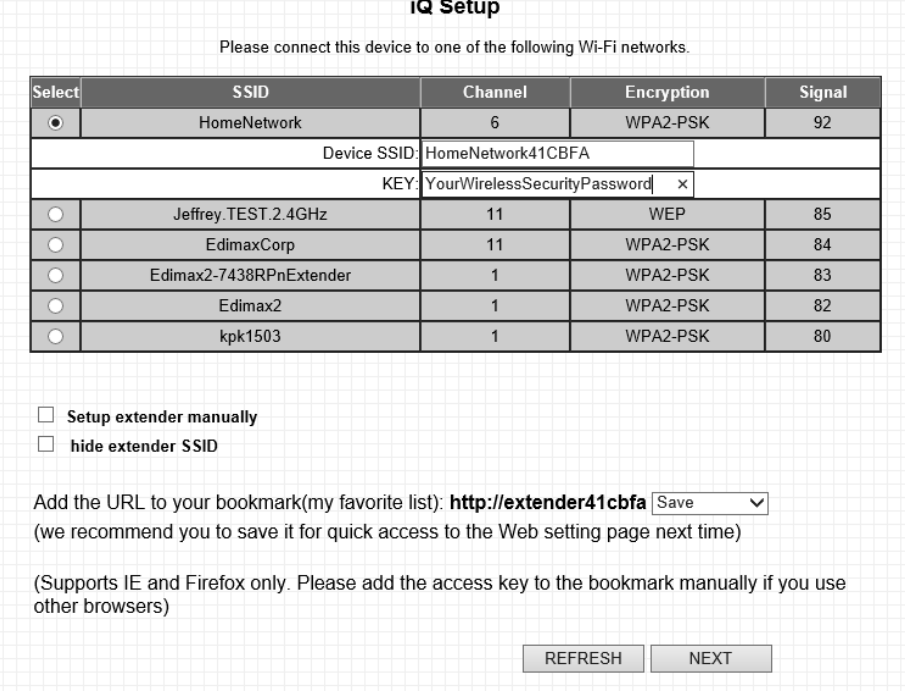

 The Device SSID will be the network name of the range extender. By default, it uses the network name of your Wi-Fi network and adds 6 characters from the extender's default address. You can change the Device SSID to some other preferred extender name.

 Input the wireless security password of your existing Wi-Fi network in the "Key" field. The extender must have the same Wi-Fi password used in your main Wi-Fi network.

> **Note**: The wireless security password is case sensitive. The extender will be unable to connect to the Wi-Fi network if you enter the wrong password. If you do not know your Wi-Fi password, you may find it via your Wi-Fi router's configuration, or consult the network administrator who set up the Wi-Fi network.

6. Keep the box of "Setup extender manually" and the box of "hide extender SSID" unchecked. Click on the "Next" button.

7. If you use IE or Firefox, it will try to add the extender's address as a favorite or bookmark into your browser. Click on the "Add" button.

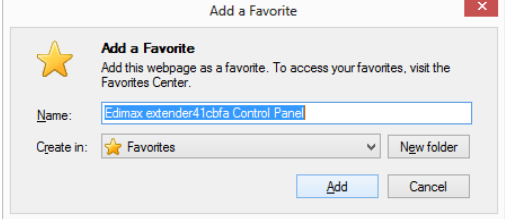

8. The extender will test the connection between the device and your main WiFi router.

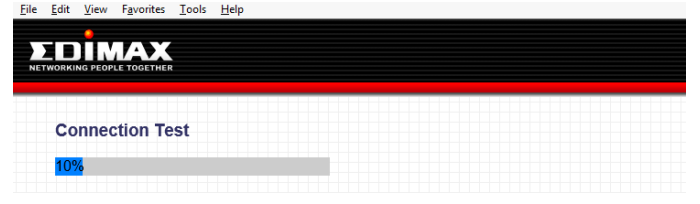

If the connection is successful, the message "Connection Test Successfully" will appear on-screen. Click "Next" to save settings.

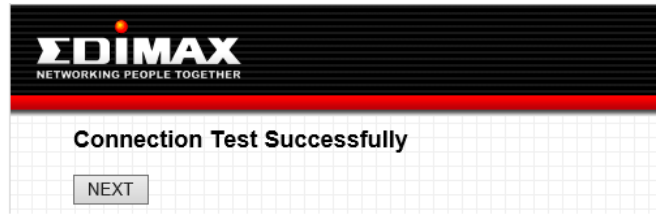

If the connection failed, the message "Connection Test Failed" will appear on-screen. Click "BACK" to restart the setup process. Make sure you enter the correct wireless security password.

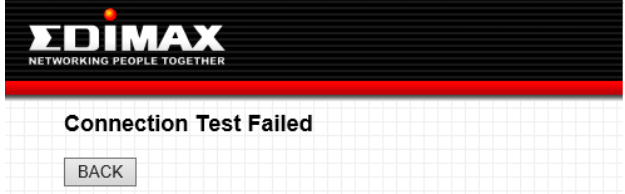

9. After you click on "Next", it displays a summary of the connected device which is the main Wi-Fi router and the extender's network name. Click on "Apply" button.

10. The extender restarts and saves its settings.

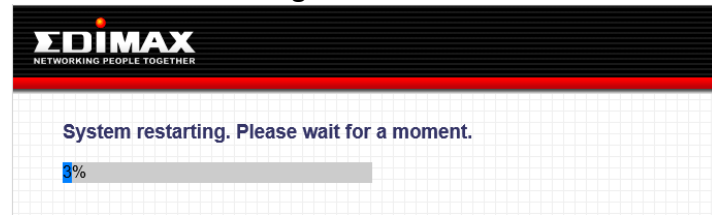

11. In a few seconds, you will see a final congratulations page. The orange Signal Strength LED ( $\text{III}$ ) of the extender should lit up.

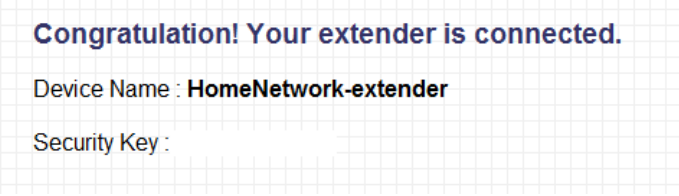

- 12. Close your web browser.
- 13. Click on the WiFi icon  $(d)$  or  $\Box$ ) in the notification area.

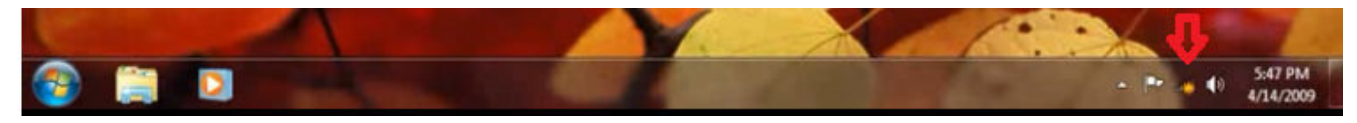

In the list of available wireless networks, you will see the extender network.

Select the extender's network name, **not** the name of your main Wi-Fi router. You need to enter the same wireless security password once again. Then you should have Internet. Attempt to open a web page with your web browser.

14. After you have connected the extender to the existing Wi-Fi network and confirmed it works, you can move this extender to another location for optimal Wi-Fi extension. To move the extender, turn off the device and unplug it from its socket. The extender will remember the Wi-Fi network it is assigned to. Move the extender to its new location and plug it in, then turn the device on again. The extender will go through its initialization process after being turned on. You will be unable to connect to the extender while it is initializing. When the green Wi-Fi LED ( $\hat{\mathcal{P}}$ ) begins flashing irregularly and the orange Signal Strength LED ( $\text{III}$ ) activates, the extender is ready for use.

For best results, install the extender at a location where the Signal Strength LED (III) remains on without blinking. This indicates it is receiving a strong signal from the root wireless access point.